## 土木学会四国支部技術研究発表会 発表申し込み·PDF 原稿投稿方法 (Step 2)

2016.1.14

1.はじめに:

発表申し込みも、PDF 原稿投稿も、つぎに示す同じサイトから行います(図1)。入 力いただいた情報は、PDF 原稿投稿締め切り日まで、自由に修正・削除できます。発表 のキャンセルもこちらから操作できます。

2.ログイン:

つぎのアドレスから、受付システムログイン画面にアクセスしてください(図1)。

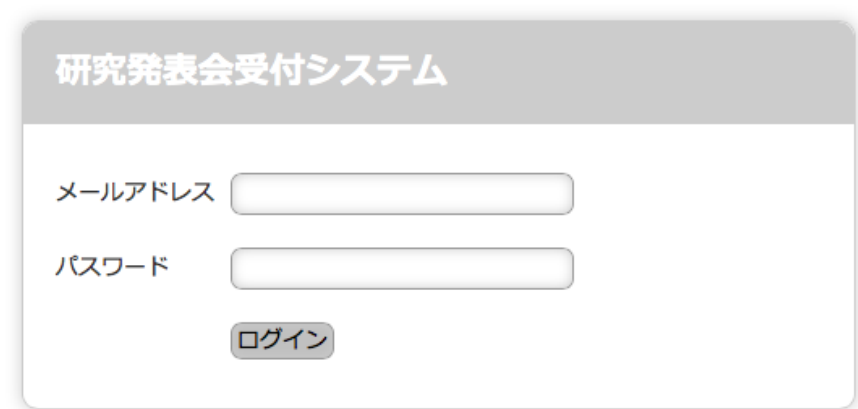

https://b-conference.jsce7.jp/login

図1 研究発表会受付システムのトップ画面(ログイン画面)

※メールアドレス(アカウント)を未登録の方は、「土木学会四国支部技術研究発表会受付システム アカ ウント作成方法(Step 1)」を参考にして、アカウントの作成を先にお願いします。

ログインが成功すると、つぎの画面(図2)が表示されます。新規に発表を申し込む 方は「新規発表申し込み」ボタンを押してください。

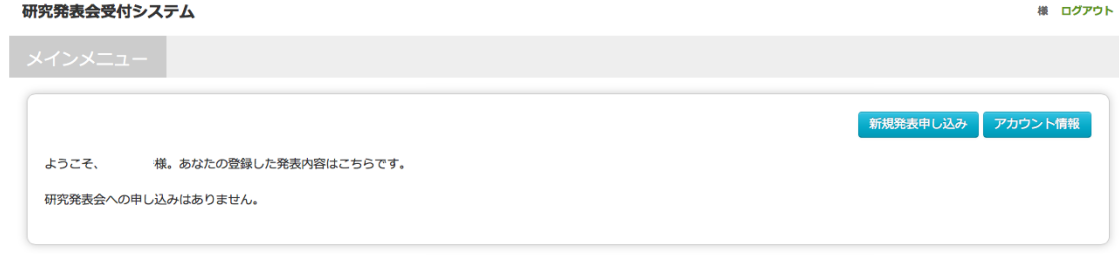

図2 ログイン後の画面(新規に発表を申し込む場合)

本システムは土木学会四国支部創立20周年記念事業の補助を受けました。

パスワードをお忘れですか?

3.発表情報の入力:

つぎの画面(図3)で、必要事項を御入力お願いします。連名者は何名でも追加可能 です。\*印は必須入力項目です。

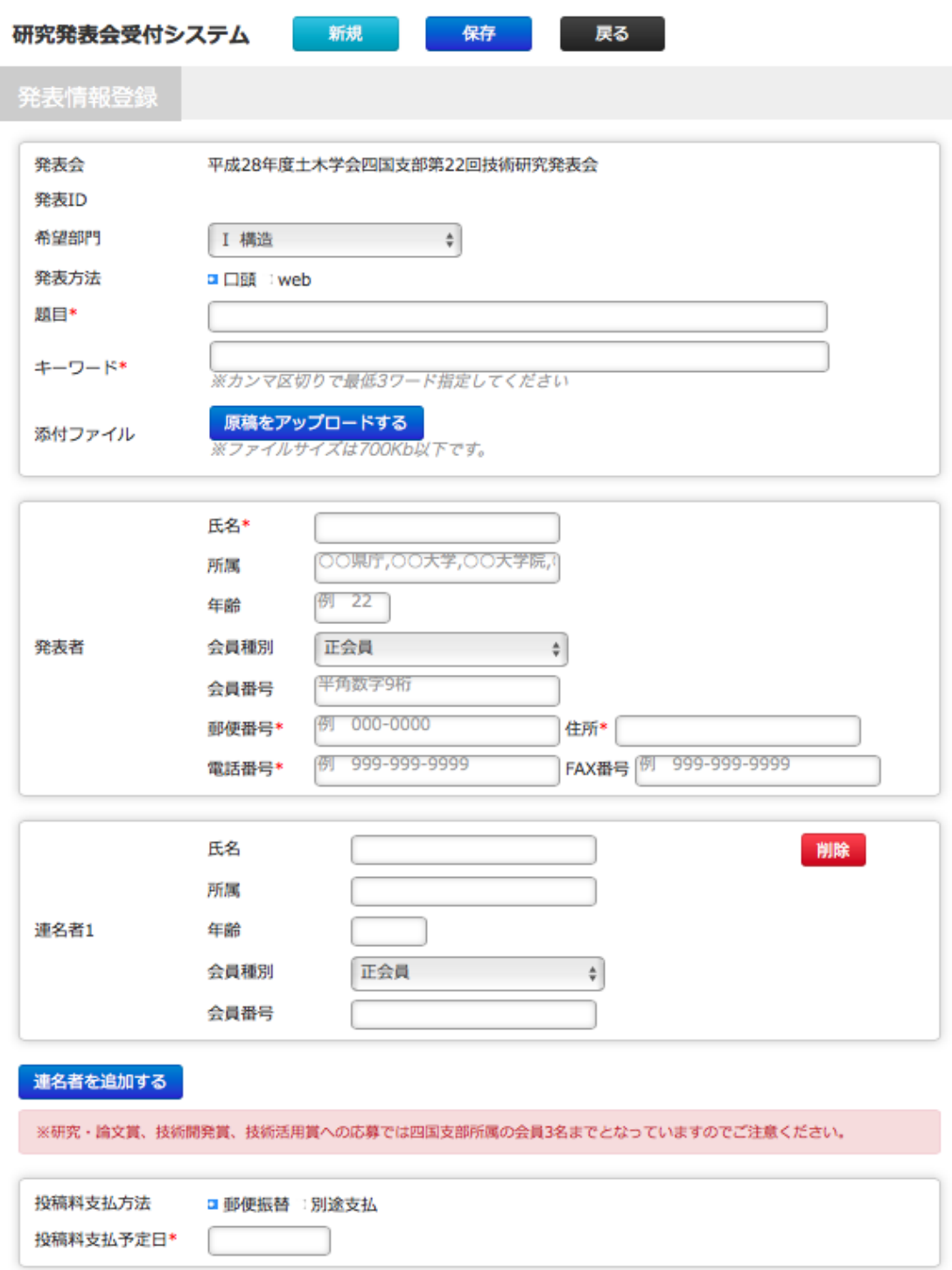

## 図3 発表内容の入力の初期画面

入力が終わりましたら、最上段の「保存」ボタンを押して発表情報を保存してくださ い。保存されましたら、図4のように、上段に「発表ID」が表示され、下段に「登録者」 などが表示されます。また、最上段に「削除」ボタンが表示されます。

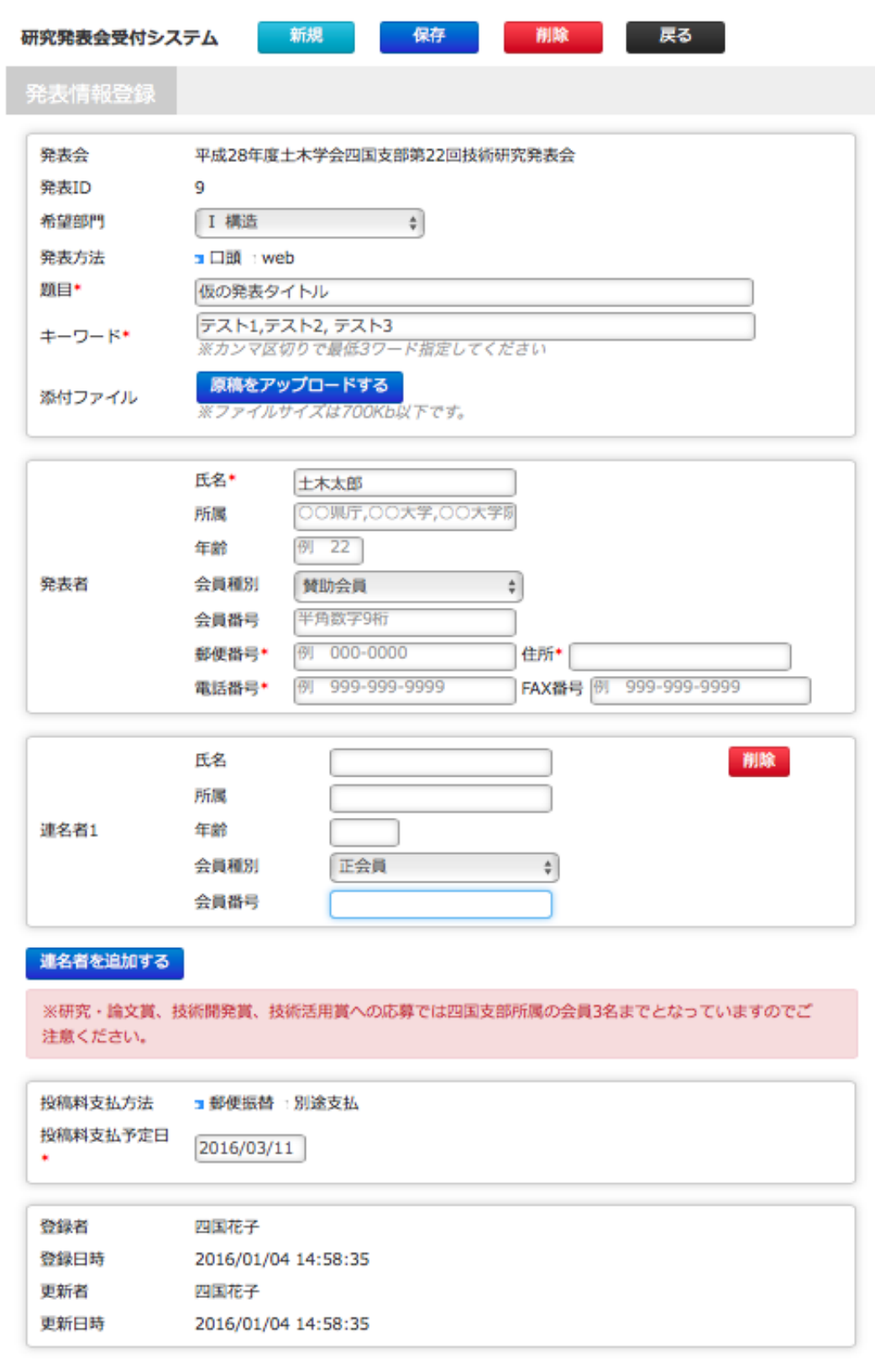

図4 発表内容の保存後の画面

## 4.終了方法:

入力が終了し、保存した方は、「戻る」ボタン、もしくは「ログアウト」ボタンを押し て、終了してください。引き続き、別の発表を申し込む方は、上の「新規」ボタンを押 して、同様の手順で入力お願いいたします。

5. 入力情報の追加・修正:

入力情報の追加·修正を行う場合は、図1 (https://b-conference.jsce7.jp/login) より ログインすると、申し込みをした発表タイトルが表示されますので、該当するタイトル をクリックして、図4の画面より追加・修正をお願いします。

## 6.PDF 原稿のアップロード:

PDF 原稿をアップロードする際は、図1 (https://b-conference.jsce7.jp/login) よりロ グインすると、申し込みをした発表タイトルが表示されますので、該当するタイトルを クリックして、図4の画面まで進んでください。上段の青色の枠の「原稿をアップロー ドする」をクリックしてください。アップロードが完了すると、図5のように新たに緑 色の枠に「ファイル名(図5では、◯◯に関する研究.pdf)」が表示されます。ここをク リックして、正しく原稿が投稿されているか必ずご確認ください。なお、原稿投稿締め 切り日までは、何回でも差し替えできます。

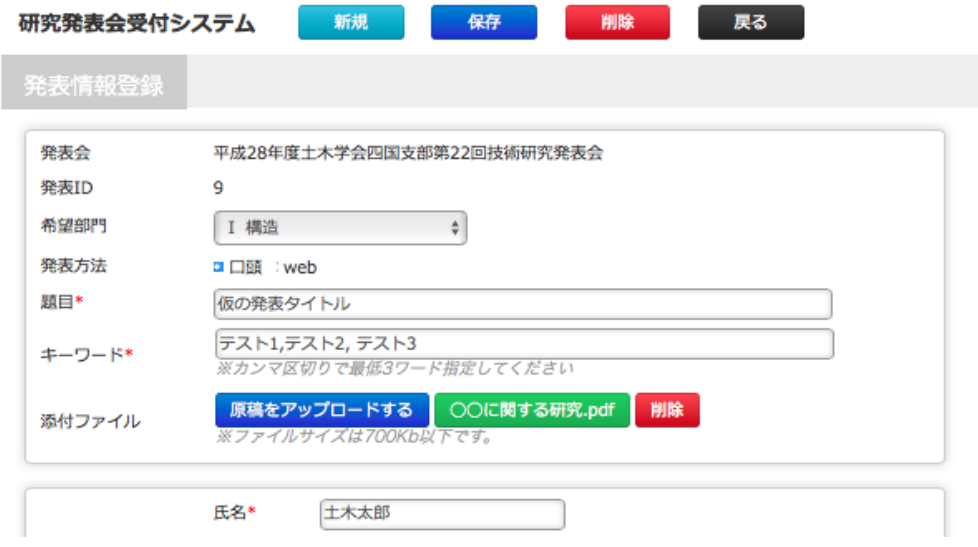

図5 原稿アップロード後の画面(上段のみ表示)

7.発表のキャンセル:

申し込みをキャンセルされる方は、入力画面(図4、図5)の最上段の「削除」ボタ ンを押してください。なお、原稿投稿締め切り後にキャンセルされる場合は、事務局も しくは大会幹事までご連絡ください。この場合、投稿料は返金されませんのでご注意く ださい。